## Navigate to Assets

## [Course Author Navigation](https://kb.informetica.com/#collapse-1596737959261)

1. [Navigate to products](https://kb.informetica.com/navigate-to-products) .

[Tool Panel](https://kb.informetica.com/show-panel-tool) .

- 2. Select **Edit** for the applicable product.
- 3. Select **View All** to access the Manage Assets page. If you cannot see the menu, show the

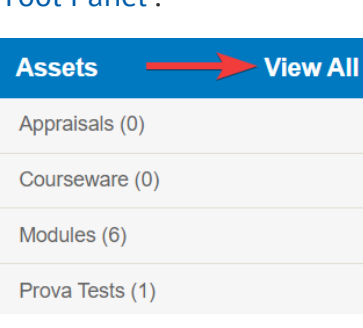

## [Site Manager Navigation](https://kb.informetica.com/#collapse-1596737861451)

- 1. [Navigate to products](https://kb.informetica.com/navigate-to-products) .
- 2. Select the product name to open the product.
- 3. Select View All to access the Manage Assets page. If you cannot see the menu, show the

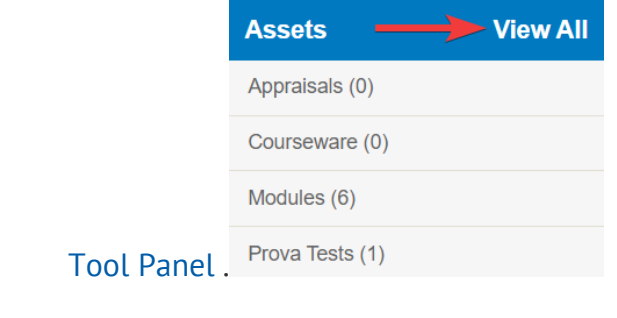